# **How to Print 941 Payment Voucher in Payroll Mate**

Make sure you have the correct Company open inside Payroll Mate

1. Inside Payroll Mate Software, Click Forms from Shortcuts

#### 2. Select 941 Form

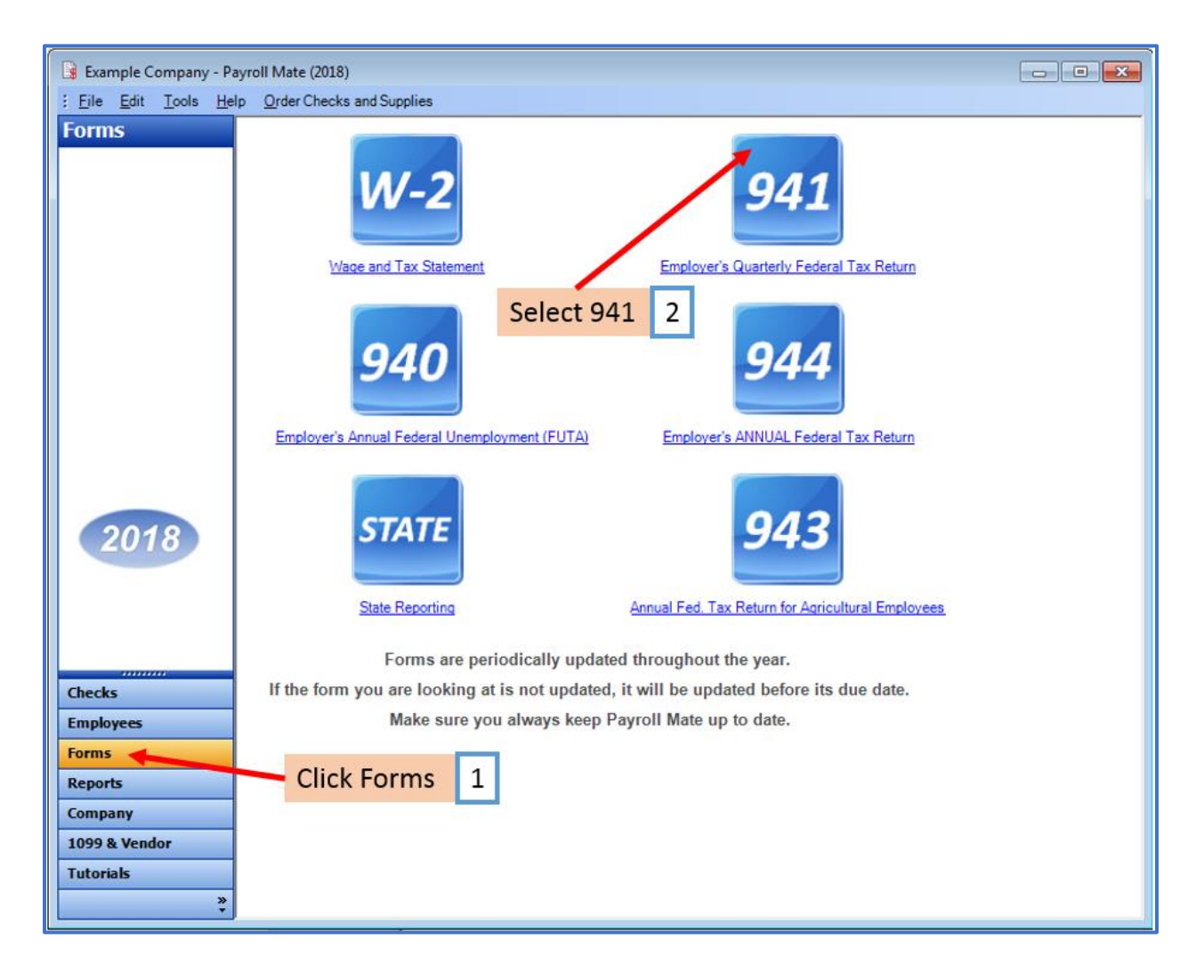

## 3. Read important information

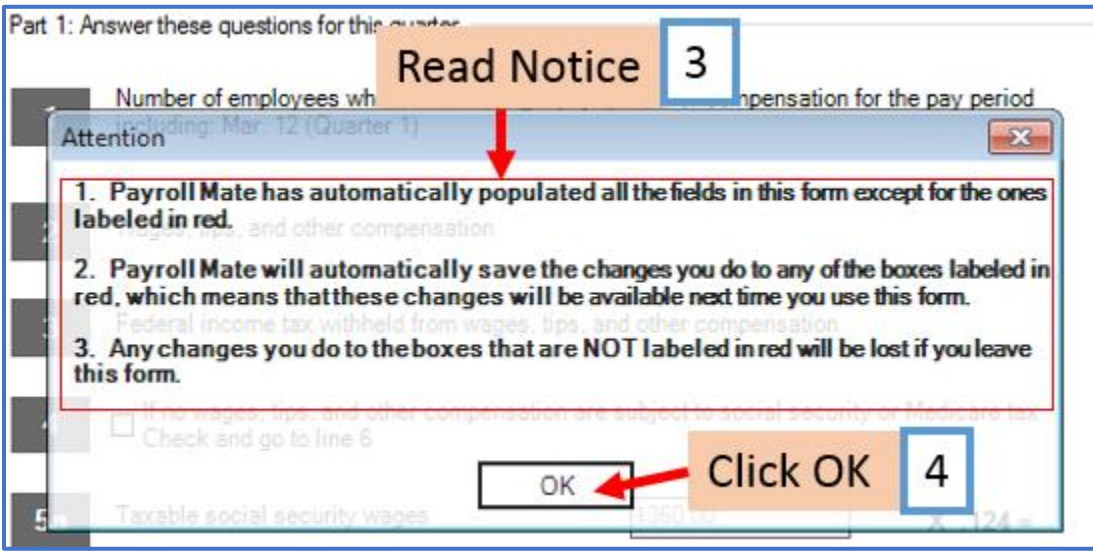

## 5. Click Change Quarter

## 6. Select correct quarter

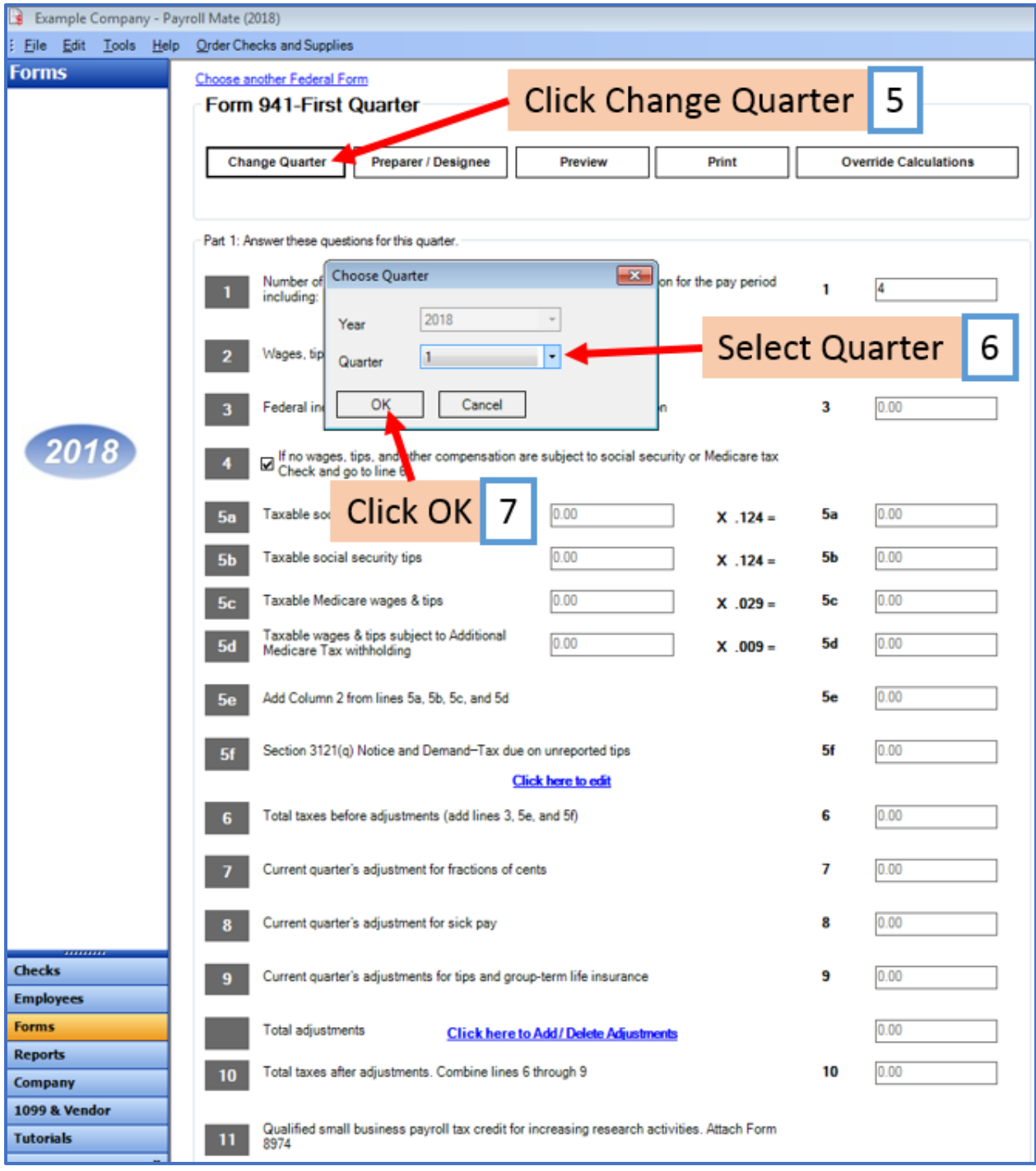

## 8. Click Print

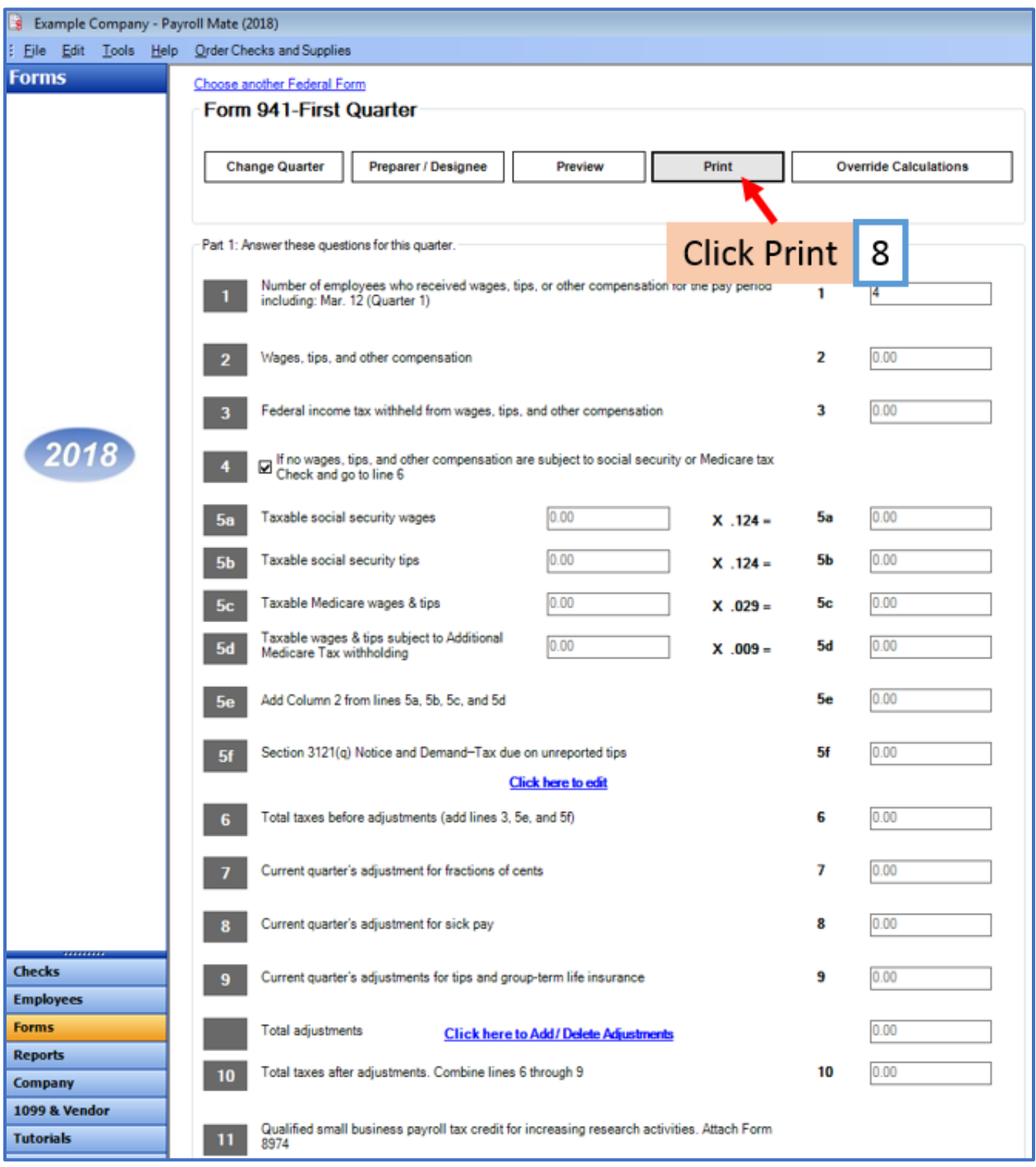

#### 9. Select Payment Voucher

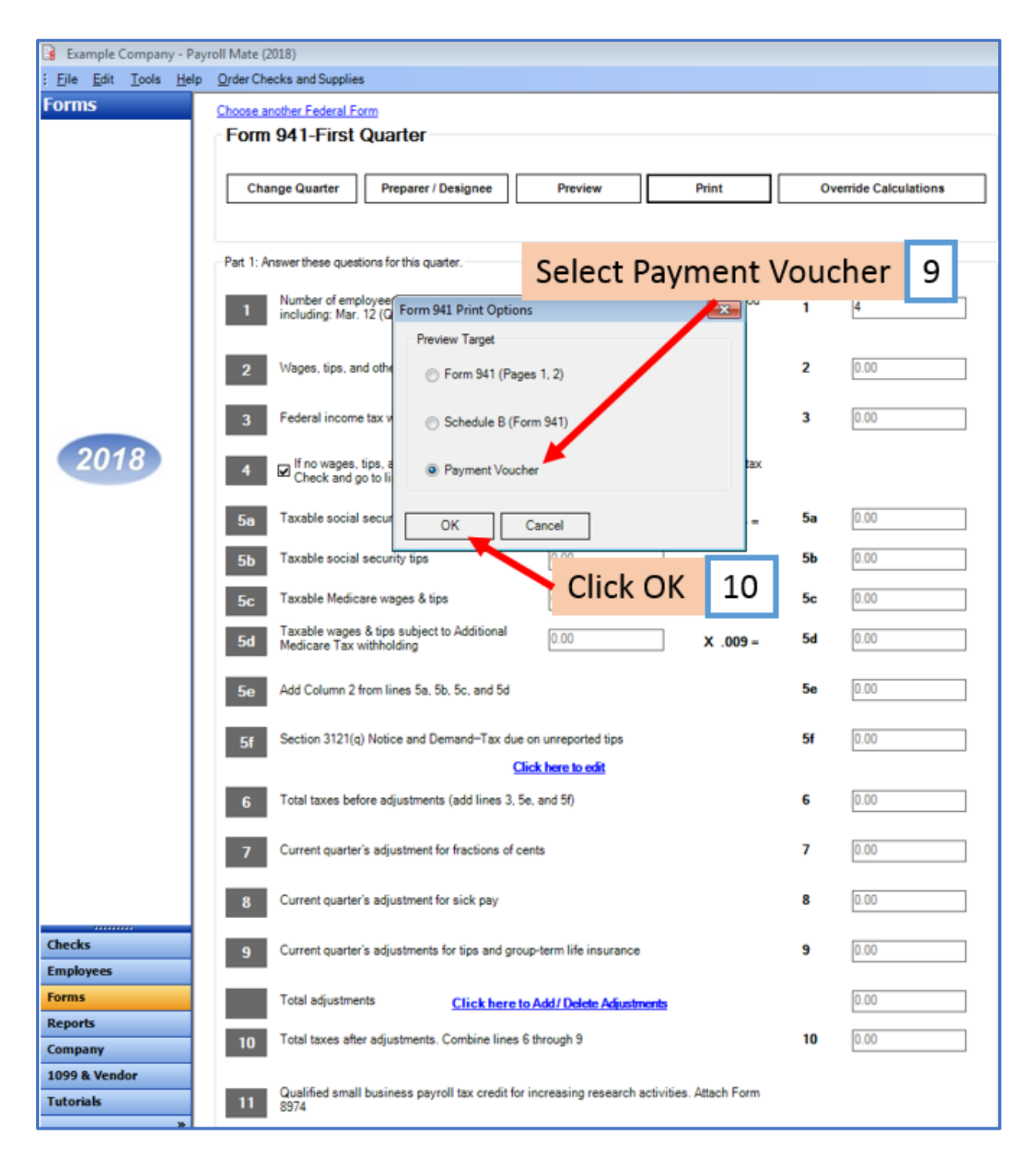

#### 11. Select Printer

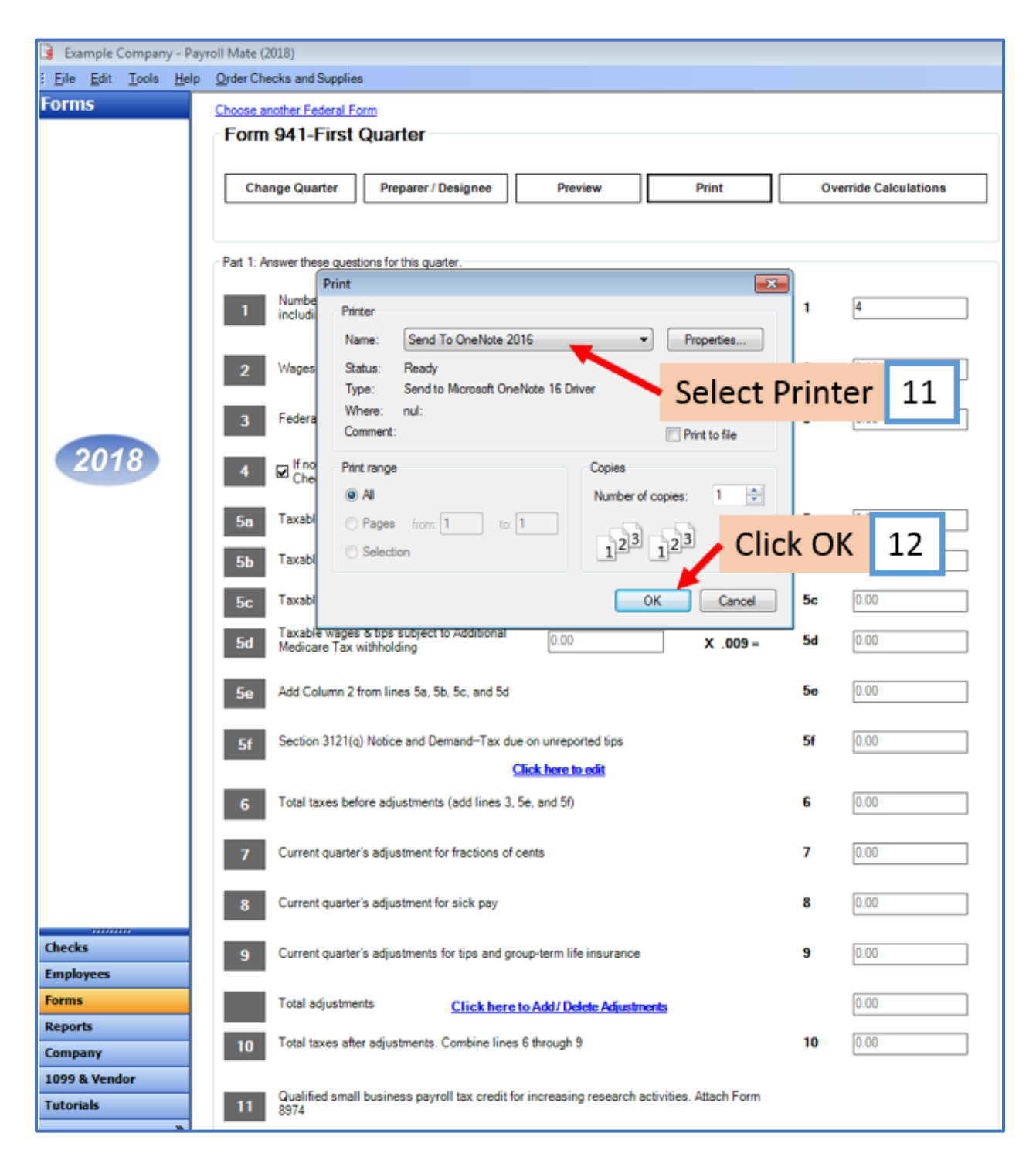